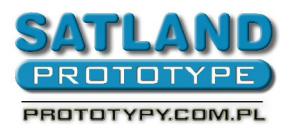

- 1. Open the file in Protel 99SE
- 2. Open "File Catalogue"
- 3. Open the board view file
- 4. Double-click on the "Keep out layer"
	- A "Track Propertis" window will open
		- As "Width" set  $0,2$ mm
		- Uncheck "Keepout"
		- Check "Global"
		- Attributes to match by:
			- Width same
			- Layer same
		- "Change scope"
			- Choose "All primitives"
		- OK
	- "You are about change 3 object(s). Continue?" select "Yes"
	- 5. Choose:
		- File
		- CAM manager
			- Next
				- Choose "Gerber (Generates Gerber Files)"
			- **Next** 
				- Type in the file's name (eg. Gerber Output 1)
			- Next
			- Next
				- Choose inches as units
				- And "format 2:3"
			- Next
				- Choose:
					- Menu
					- Plot layers
					- All on
					- Menu
					- Mirror layers

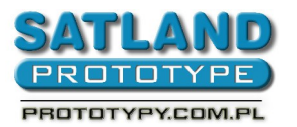

- All off
- Next
	- Choose
		- Uncheck "Do you want to generate any drill drawing plots"
		- Also uncheck "Do you want to generate any drill guide plots"
		- Next
		- Next
		- Finish
- 6. A "Gerber Output 1" file has been created
- 7. Right-click the file
- 8. Choose "Insert NC drill" and
	- Choose:
		- Options:
			- Units as inches
			- And 'format 2:3"
		- Advanced:
			- Check "Keep leading and trailing zeroes"
			- Check "Reference to relative orgin"
			- Check "Optimize change location commands"
		- And OK
- 9. A "NC drill output 1" file has been created
- 10. Left-click "gerber output 1"
- 11. Press F9
- 12. Now a "CAM for... (file name)" folder has been created in your catalogue
- 13. Right-click on the created folder
	- Choose "export"
	- Then "Select a folder", where you need to choose your catalogue
	- And OK
- 14. Close Protel 99SE
- 15. The folder has been exported to your catalogue with the needed file
- 16. In the "CAM for..." catalogue you will find generated gerber files